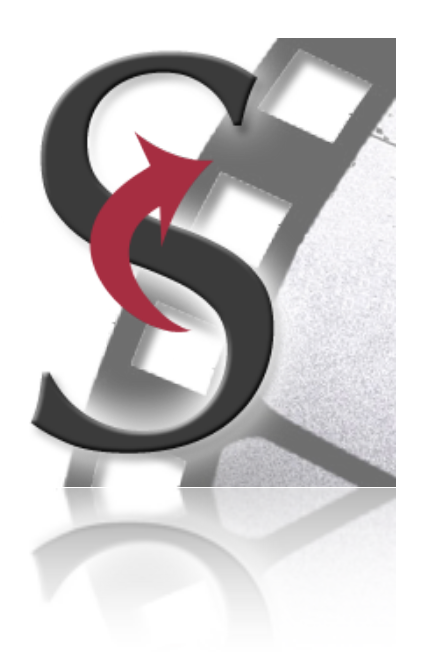

# **U SER'S M ANUAL**

"Subtitles theEditor" April 2020 (1.16)

### **How can I download subtitles ?**

Load a video file and go to menu "Subtitle -> Download Subtitles". The application will try to download subtitles for the loaded video. The language of the downloaded subtitles is determined by the language set in menu "Edit -> Show Translation Languages"

## **How can I synchronise an out-of-synch subtitle file ?**

Double click on the subtitle file (.sub or .srt) in Finder or open *theEditor* and select "File -> Open..." from the menu.

*theEditor* (if not chosen otherwise) will prompt you to select the video file to open too, so select it and press the "Open" button.

The next thing to do is to locate 2 (or more) subtitle entries and assign their *correct* timing according to the loaded video (for best results use subtitles entries as far between as possible)...

You can use the "Find" feature (in the toolbar [1]) to help you locate a specific subtitle entry that contains a given text (case insensitive). You can also double click a subtitle entry to make the video jump to subtitle's start time or use the video playback buttons to jump to the next or previous subtitle [2]. The cue is to match a subtitle's start time to its corresponding video time. The pause button (space bar) along with the keyboard's left and right arrow keys (step video frame back and forth) will help you a lot. The last thing is to press the "IN" button ("Set subtitle start time") [3] for the video time to be assigned to the selected subtitle. Repeat this process for 1 more subtitle entry. Finally press the "Resynch" toolbar

button [4] and you're done!

Check the results by double clicking subtitles entries while the video is playing.

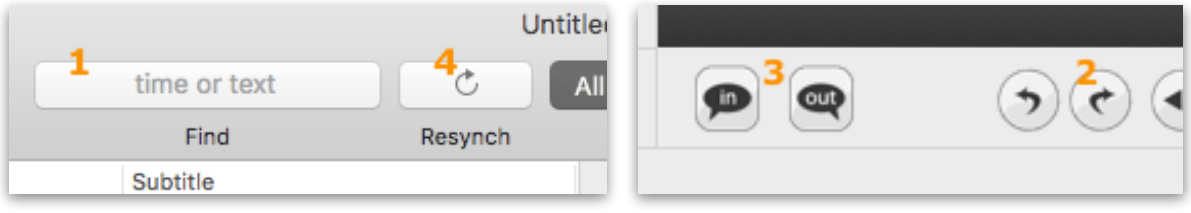

#### **How do I create a subtitle file from scratch ?**

Open *theEditor* App and select "File -> New" (cmd + N) from the menu. (You should NOT use the "Encoding" toolbar popup button when creating new subtitle files. This will be done later in the "Save as..." dialog).

Open a video file by selecting "Video -> Open..." or "Video -> Show video browser" from the menu, or by pressing the "Video" toolbar button [1].

Add some new subtitle Entries by selecting "Subtitle -> Add Subtitle" from the menu, or by pressing "cmd+=" multiple times. The new subtitles will (*currently*) be added with the default duration of 2 seconds. Add your subtitle's text. Pressing the "Enter" key while you' re in the subtitle's text area [3], the next subtitle will be selected, accepting the current changes.

Navigate the video to preferred times (remember the spacebar - pause and the keyboard arrow keys - previous/next video frame). Finally press the "IN" [2] (stands for Subtitle IN time, where "OUT" for Subtitle OUT time) button to assign the *current* video time to the selected subtitle.

You're ready to save your file, select "File -> Save as.." from the menu or press "cmd+S". Choose your encoding, FPS (for .sub files) and other options.

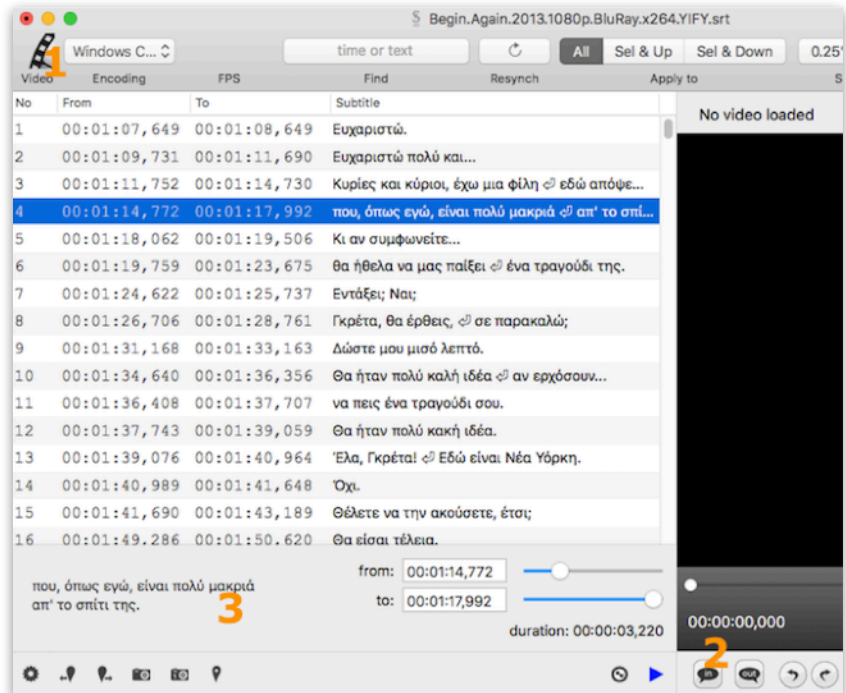

## **What options do I have when saving a subtitle file ?**

You can always select the encoding type [1]. UTF8 is recommended in most cases.

If you plan to use the subtitle file in MS Windows too, it's safer to have "MSWin Line Breaks" [2] checked.

When you save a .sub file you can choose the FPS (Frames per Second) [3] provided that you know the FPS property of the corresponding video. Generally though, since the srt format depends only on times (and not frames) and works fine with any FPS video, it's the best choice.

In most cases, you would like to save the subtitle file next to video file. So there is a button for you ("Video folder" [4]) to automatically navigate the save dialog to video's folder.

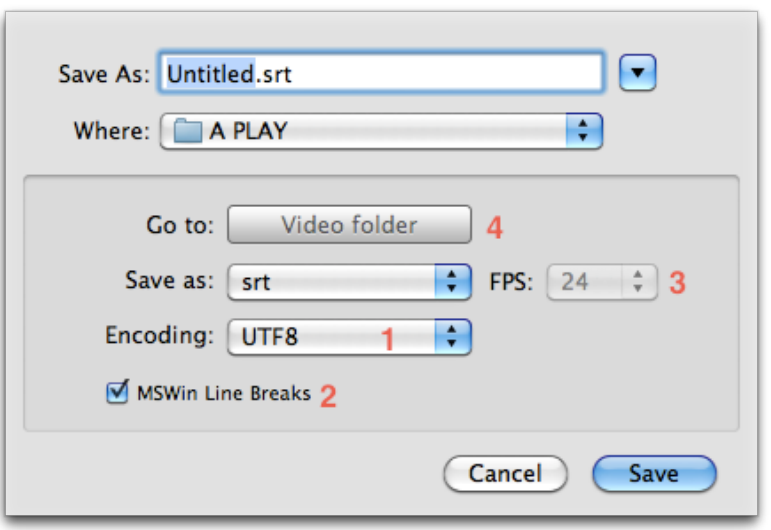

#### **How do I convert a sub file to srt ?**

Load the sub file and ensure that is synchronised with the corresponding video. You can choose between FPS options in the toolbar [1] if you want to try them out, or if you know the FPS property of the sub file.

Choose "File -> Save as..." from the menu and select srt format. Supply a filename and press "Save". You' re done.

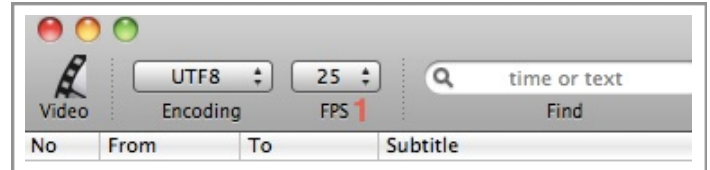

#### **How do I convert an srt file to sub ?**

Load the srt file and ensure that is synchronised with the corresponding video. Choose "File -> Save as..." from the menu and select sub format, choose the correct video FPS option from the save as dialog, supply a filename and press "Save". You' re done.

#### **How do I change the FPS of a sub file ?**

Load the sub file and ensure that is synchronised with the corresponding video. Choose "File -> Save as..." from the menu and select sub format, change the FPS option in the save as dialog, supply a filename and press "Save". You' re done.

#### **What all these buttons really do?**

"**Video**" - Opens the "open file" dialog to select a video file to be loaded into the video preview area.

"**Encoding**" - When loading a subtitle file *theEditor* tries to find the correct encoding. There are cases though that this procedure cannot make it. You' ll need to switch between deferent encodings until the subtitles appear in the table.

"**FPS**" - This option is available only in text based sub files. Before starting the procedure to re-synchronise a sub file, you may try to change its FPS (Frames Per Second). It may be synchronised by just changing this option.

"**Find**" - Performs a case insensitive search to the loaded subtitle file.

"**Resynch**" - Press this button to entirely synchronise the subtitles according to the timing changes made on some (2 or more) of them.

"**Apply to**", "**Shift to Start**", "**Shift to End**", "**Shift by ms**" - Shifts ALL / From the first to selected / from selected to last subtitle by a quarter of a second or 1 second or by a user defined amount of milliseconds.

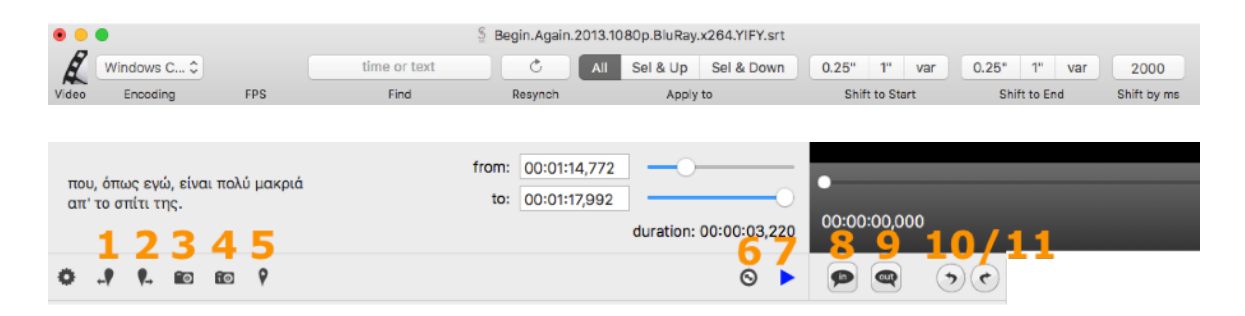

When a subtitle's start time ("IN" time) changes, this subtitle becomes an *anchor. Anchors* are used as reference times by the synchronisation algorithm. This way you may provide more than 2 synchronisation points to accomplish even better results. Some subtitle files are completely out of synch and re-synchronising only 2 subtitles might not be enough. Remember to correct the times of subtitles that are as far between as possible. This really saves you time.

You may set a subtitle as *anchor* point if you press the [5] button, even if you haven't change its start ("IN") time. Eventually the buttons [1] & [2] jump to the previous and next *anchor* subtitles.

#### **...a little more advanced properties...**

The synchronisation algorithm uses the original (*initial*) subtitles timing and based on your *anchor* points it is able to produce the new synchronised subtitle times for the entire file. A single subtitle, as maybe expected, cannot be an *anchor* point and has its *initial* timing simultaneously (except if explicitly set to be an *anchor*  point [5]). So... if you want to mark a subtitle's timing (after or before any changes or refinements) as *initial* you press the [4] button. To mark all changed subtitles as *initial* press the [3] button.

To remove an *anchor* set by [5] button, simply press [4] button.

And... why all these are useful? In a multi-step re-synchronisation process or when a *custom* video has been altered. Rare cases indeed!

[7] button selects the corresponding subtitle entry in table view, while the video is playing.

#### **Is there way to assign keyboard shortcuts ?**

*All default keyboard shortcuts are shown next to menu items. Additionally you can use spacebar to play / pause the video and left & right arrows to step frame by frame the video.*

Creating custom keyboard shortcuts in Mac OS X:

1.First, make sure you know the exact name of the menu item you want to edit, then quit the application you want to edit.

2.Open System Preferences and select Keyboard & Mouse from the Hardware category.

3.Select the Keyboard Shortcuts tab and click on the + button near the bottom left corner of the window.

4.You can assign global shortcuts that affect all applications, but to change a shortcut for an individual application, select it from the Application pop-up menu. If the application isn't listed, scroll down to the bottom of the list and select Other. iPhoto should be on the list.

5.After selecting the application, type the menu title *exactly* as it appears in the application in the Menu Title field.

6.Now, enter the keyboard shortcut in the Keyboard Shortcut field. I chose Option-Command-O (for "original") as my Revert to Original shortcut.

7.Quit System Preferences to save your changes, then open your edited application.

### **I cannot translate subtitles (The subtitle just disappears)!**

Due to the latest policy of Google (1st of December 2011), translation APIs in some countries are offered as a paid service. So you will need to use Bing instead. Select "Edit -> Show translation languages" from the menu to change the default behaviour.

### **What translation languages are supported ?**

You may check the Bing's supported languages [here.](http://www.microsofttranslator.com/)

## **What video files are supported ?**

*theEditor,* beginning with version 1.15 uses libVLC, i.e. VLC technology to play videos. You can expect most video types to be compatible!

## **How can I edit-change the subtitle's text ?**

Beginning OSX Lion, Apple has changed the text field focus rings so it might be not visible. Just click here...

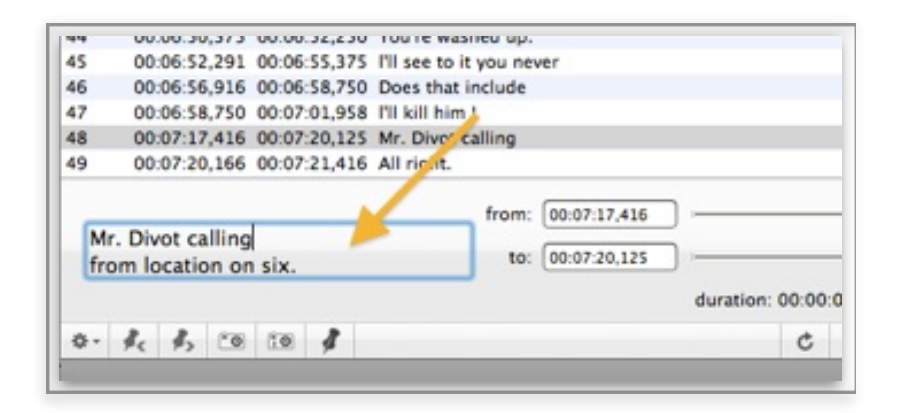

© 2011 - 2021 Wide SD